# How to complete online application

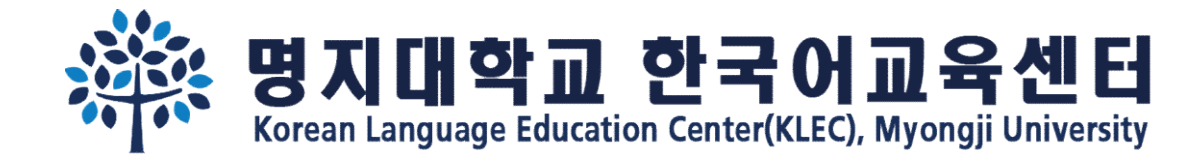

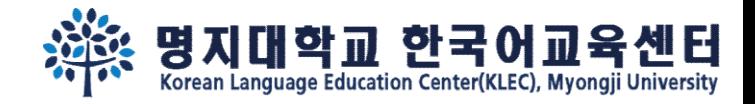

Step 1. Fill out the basic information. Remember your **e-mail address and password**.

Online application link: https://uwaymju.cafe24.com/application/application.php?sMenu=kor22

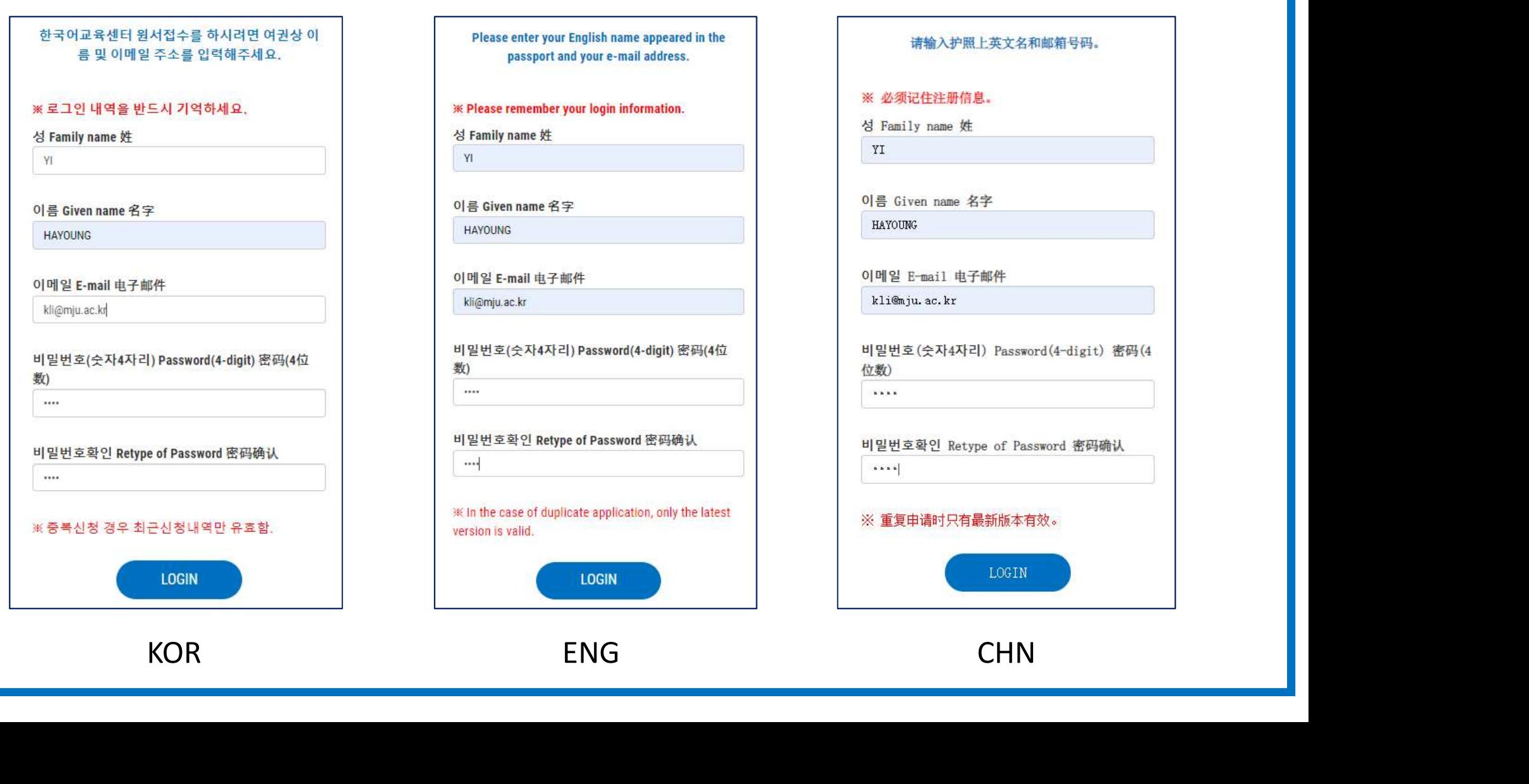

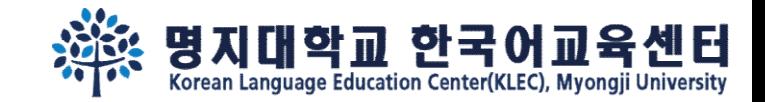

# Step 2. Click the "click to apply" button

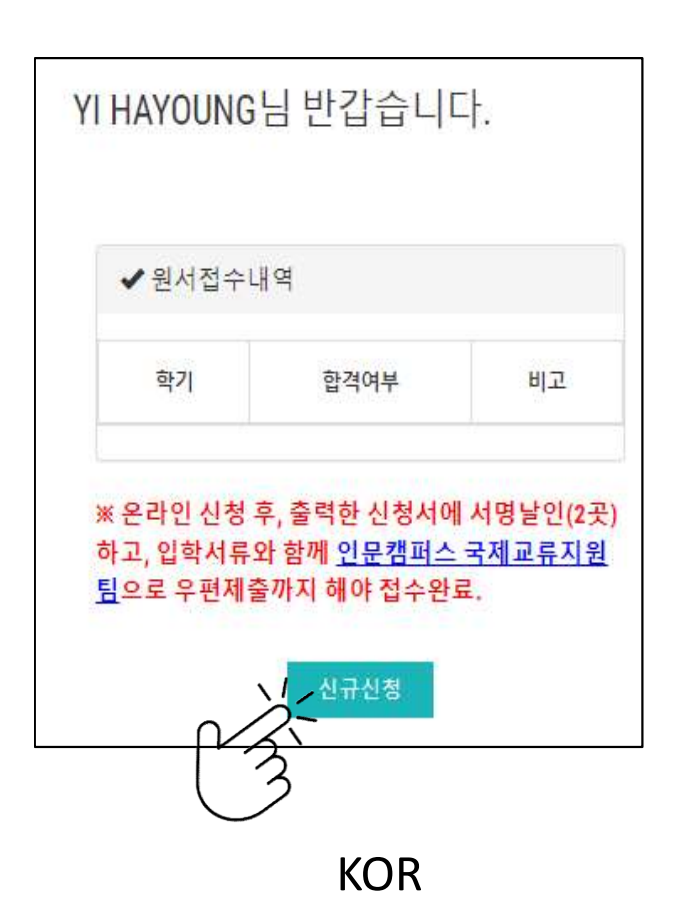

Welcome Mr./Ms. YI HAYOUNG

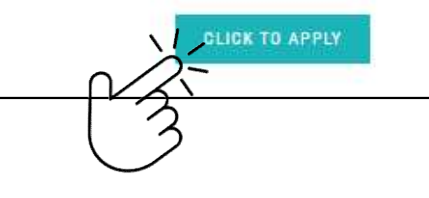

YI HAYOUNG欢迎登陆 イ<br>
2004년<br>- 한신청서에서명날인(2곳) Machine Machine Machine Machine Machine Machine Machine Machine Machine Machine Machine<br>안전제시 서명날인(2곳) Machine Monder Machine Machine Machine Machine Machine Machine Machine Machine Machine

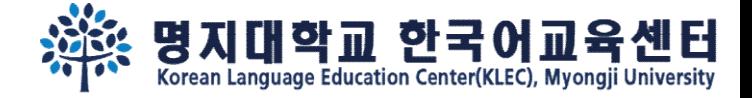

Step 3. After fill out all the information, you may see following 3 buttons on the last page.<br>You may 'SAVE' the information temporarily, or click '<u>To apply'</u> to complete your application. You may 'SAVE' the information, you may see following 3 buttons on the last page.<br>You may '<u>SAVE</u>' the information temporarily, or click '<u>To apply</u>' to <u>complete</u> your application.<br>E 추에는 수정할 수 없습니다. 수정을 원할 경우 kli@mju.ac.

### Step 1.

You cannot revise your application after click "To Apply" button. If you wish to make changes, please e-mail to kli@mju.ac.kr.

点击"申请"后不能修改申请表。希望修改的请发邮件给 kli@mju.ac.kr 。

### Step 2.

"신청하기" 누르고 지원서 출력하여 2곳에 서명한 후 기타 제출자료와 함께 <mark>우편</mark>으로 보내주세요

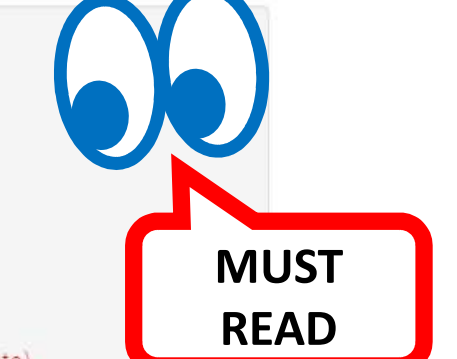

After click "To Apply" button, please print out the form and sign on 2 places. Then send us with other required documents via post(EMS/DHL,etc) 点击"申请"后把申请表打印后在两处签字,跟其他所需材料一并邮寄到学校。

### Step 3.

합격/불합격 여부는 지원마감일 2주일 이후 온라인 지원서 페이지에서 로그인하여 확인하세요. 합격자는 온라인 지원 페이지에서 '합격통지 및 수강료납입고 지서"를 다운받을 수 있습니다.

Please re-login online application to find out whether you've been accepted after 2 weeks from the registration deadline. Those who got admitted can download "Acceptance Letter & Tuition invoice" in the same page(URL).

在申请截止日过两周后在"网上报名"再注册后确认是否合格。被录取的能在同一网页上下载"录取通知及学费缴纳通知书"。

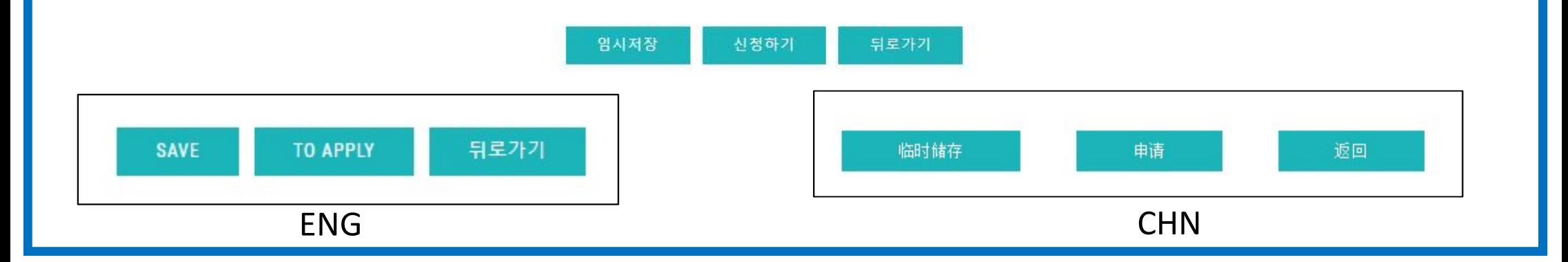

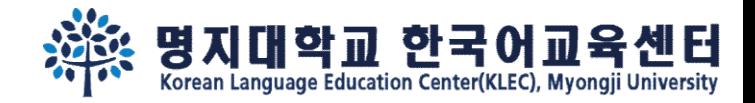

# Step 4.

# If you clicked 'SAVE' to save the information temporarily, re-login and click ①'MODIFY' to complete(<sup>②</sup>To Apply) the application.

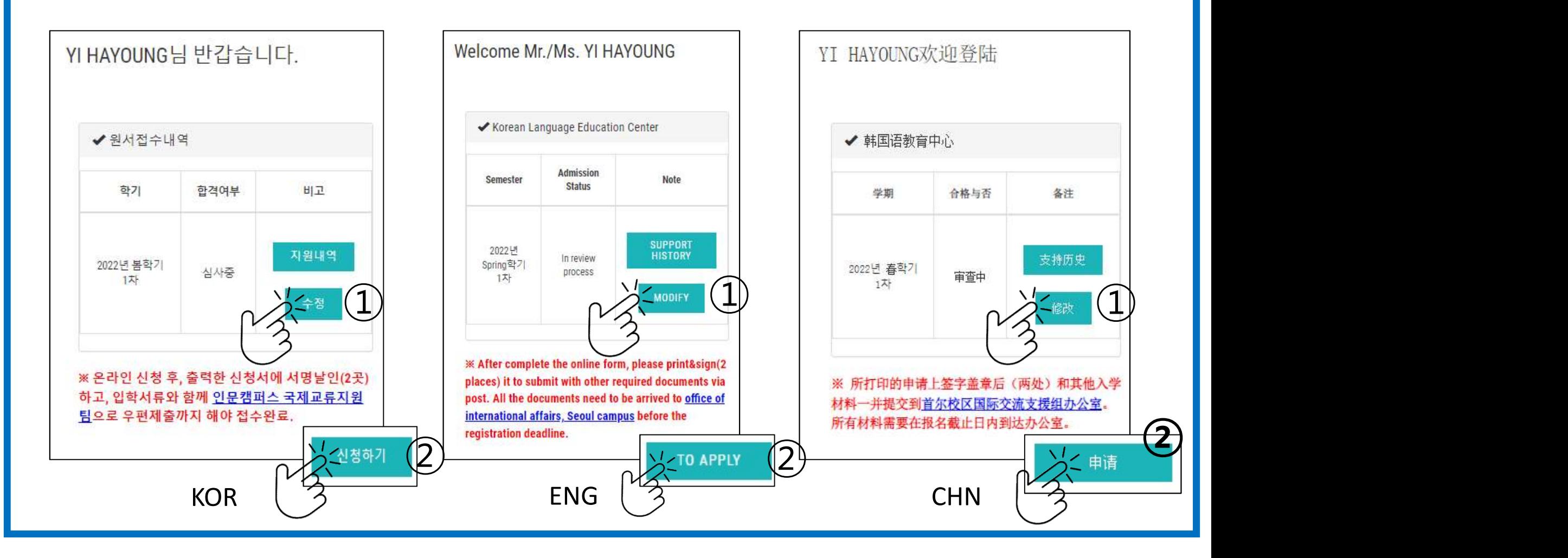

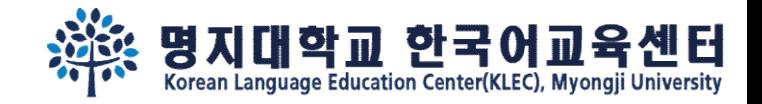

Step 5.

After complete the application, you may see "print application" button. Click "print application" and print it out.

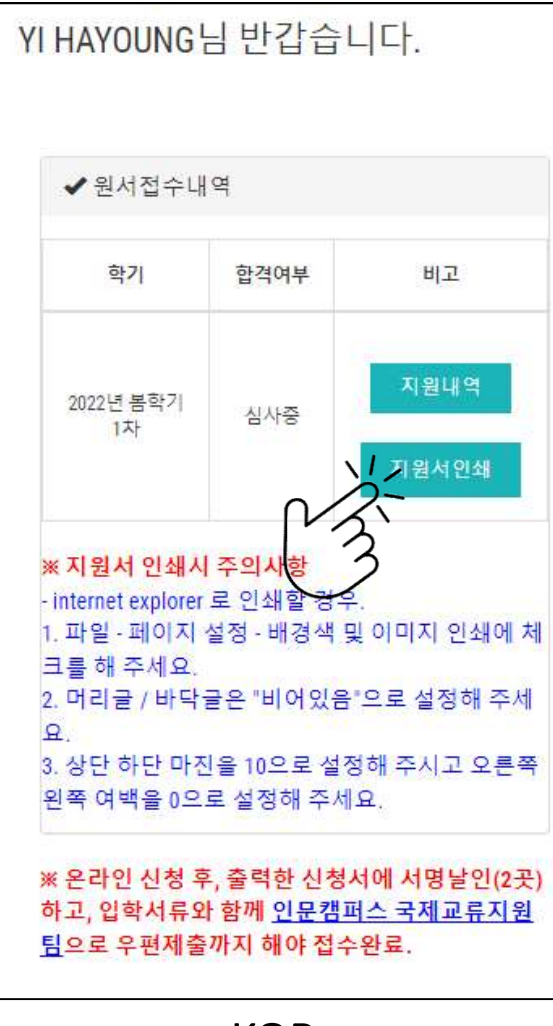

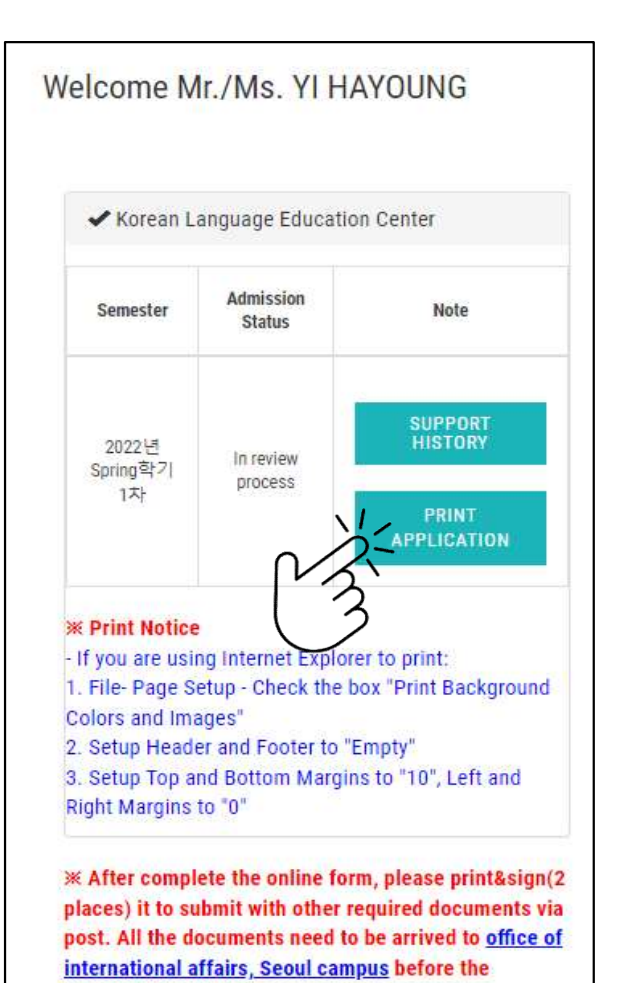

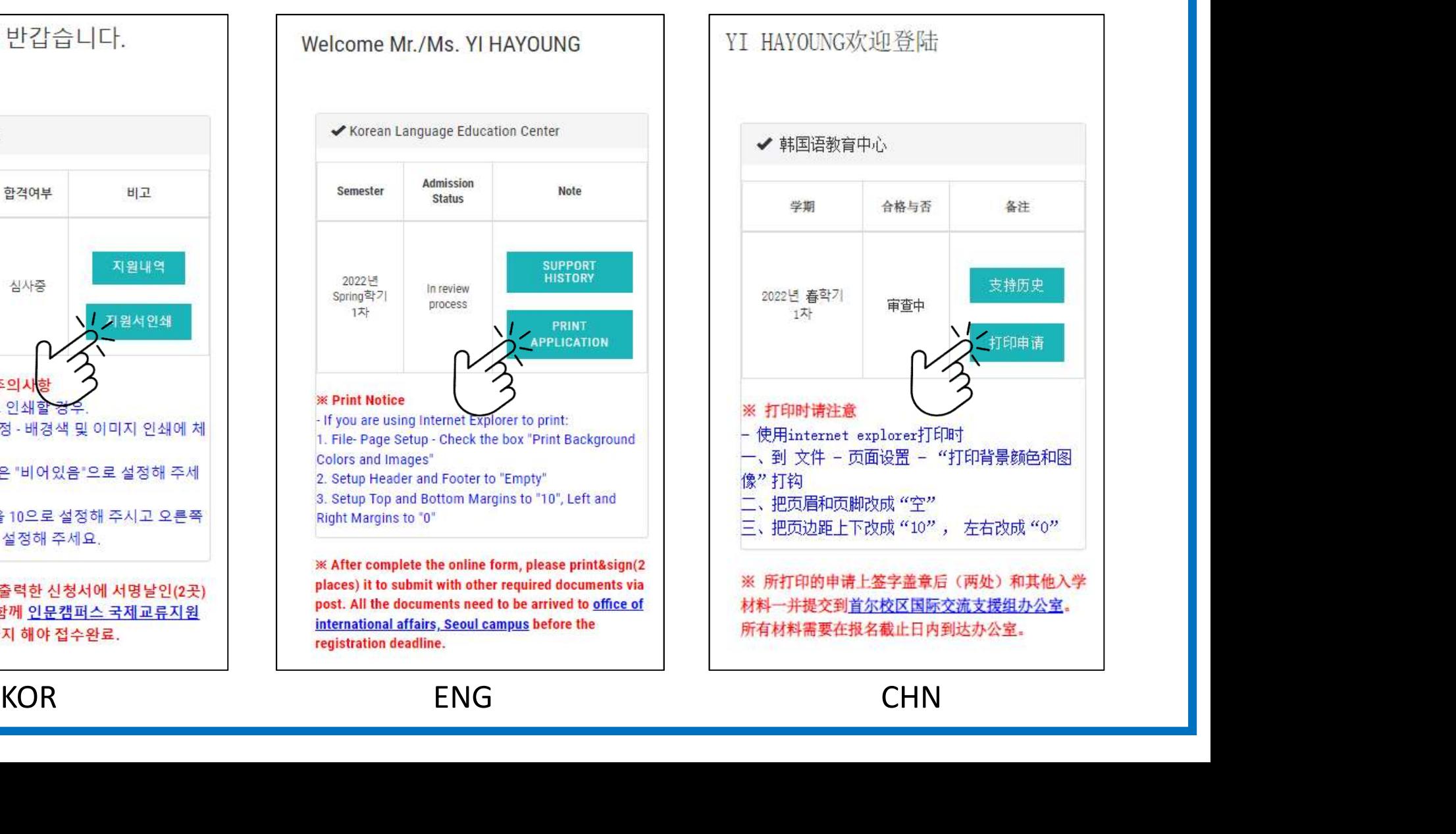

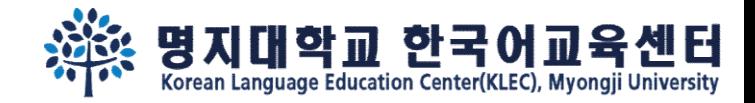

# Step 6. Sign 2 places and submit other required documents via post.

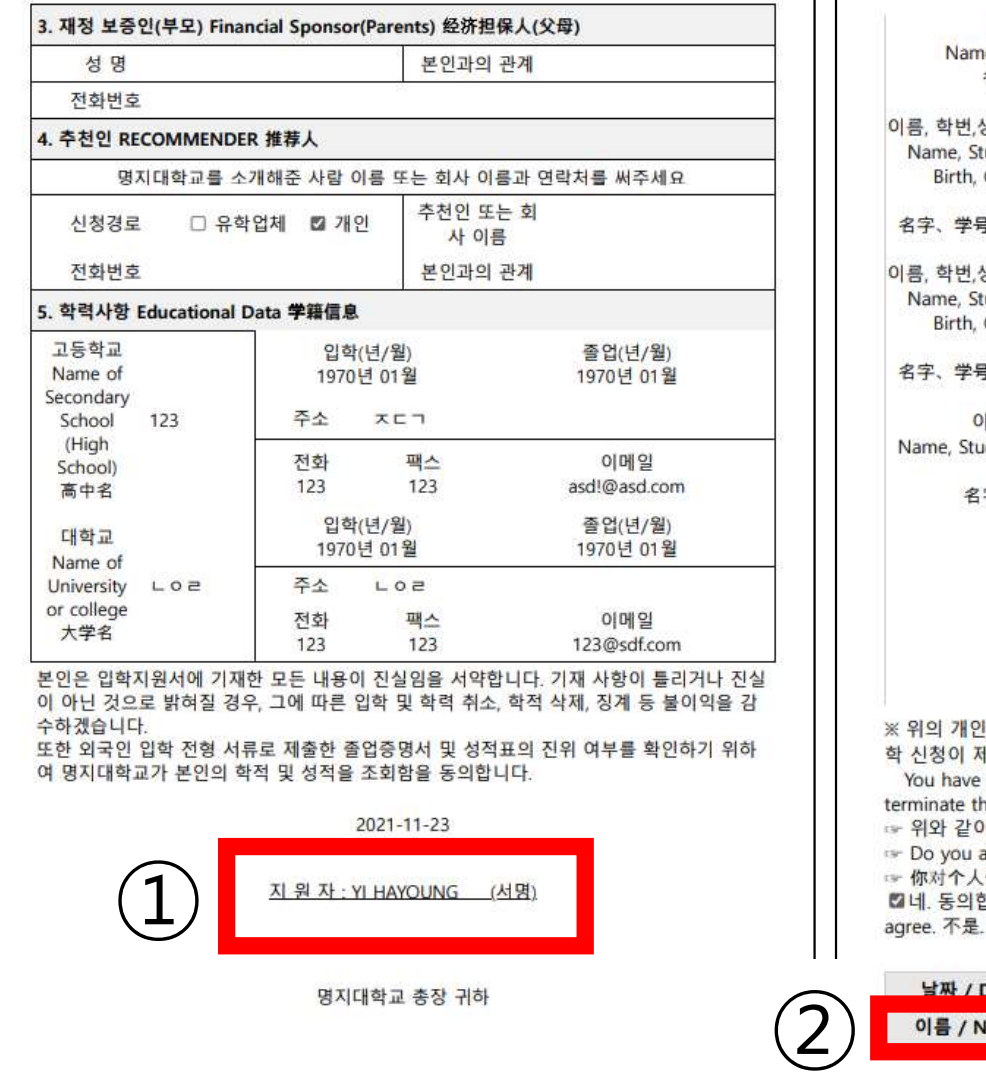

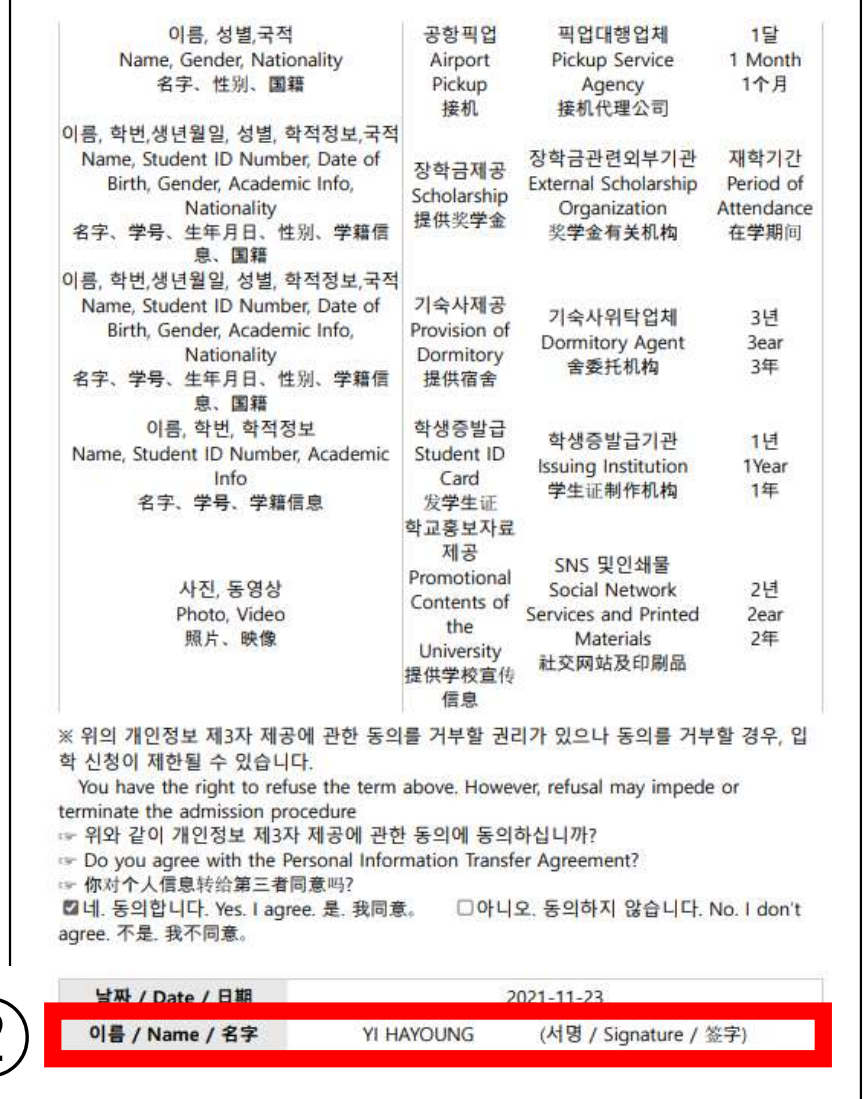

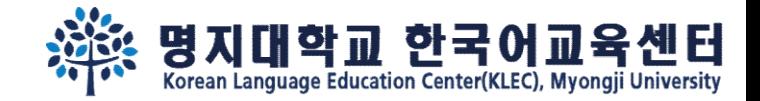

# Step 7. After 2 weeks, re-login and check your admission status.

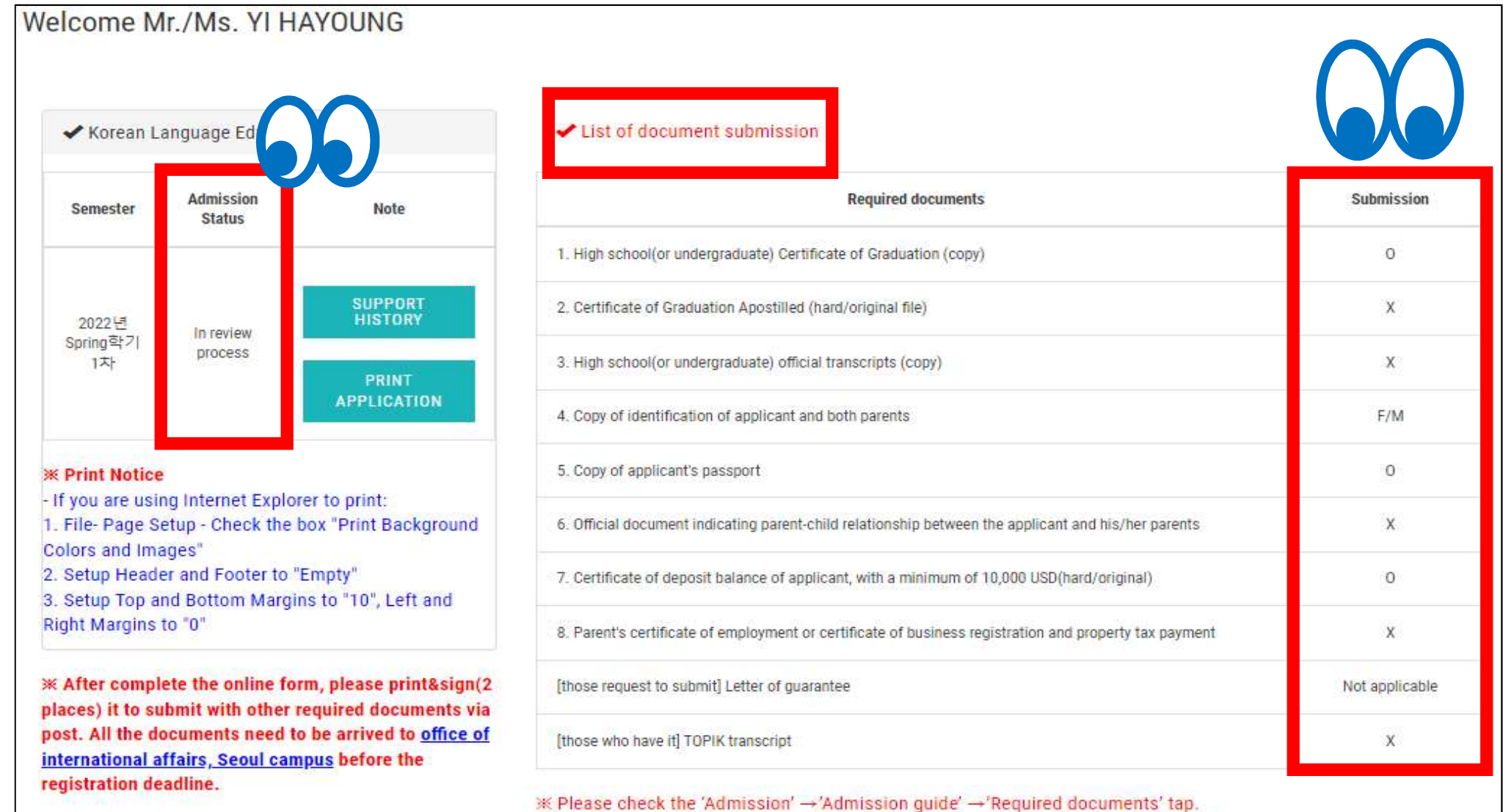

\* Please check the bulletin board for the supplementary document submission deadline.

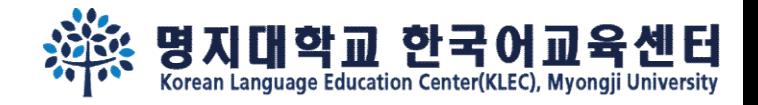

Step 8. If you've been admitted, "Print Acceptance Letter(Tuition Invoice)" button will show up. Please wire the payment as the letter written.

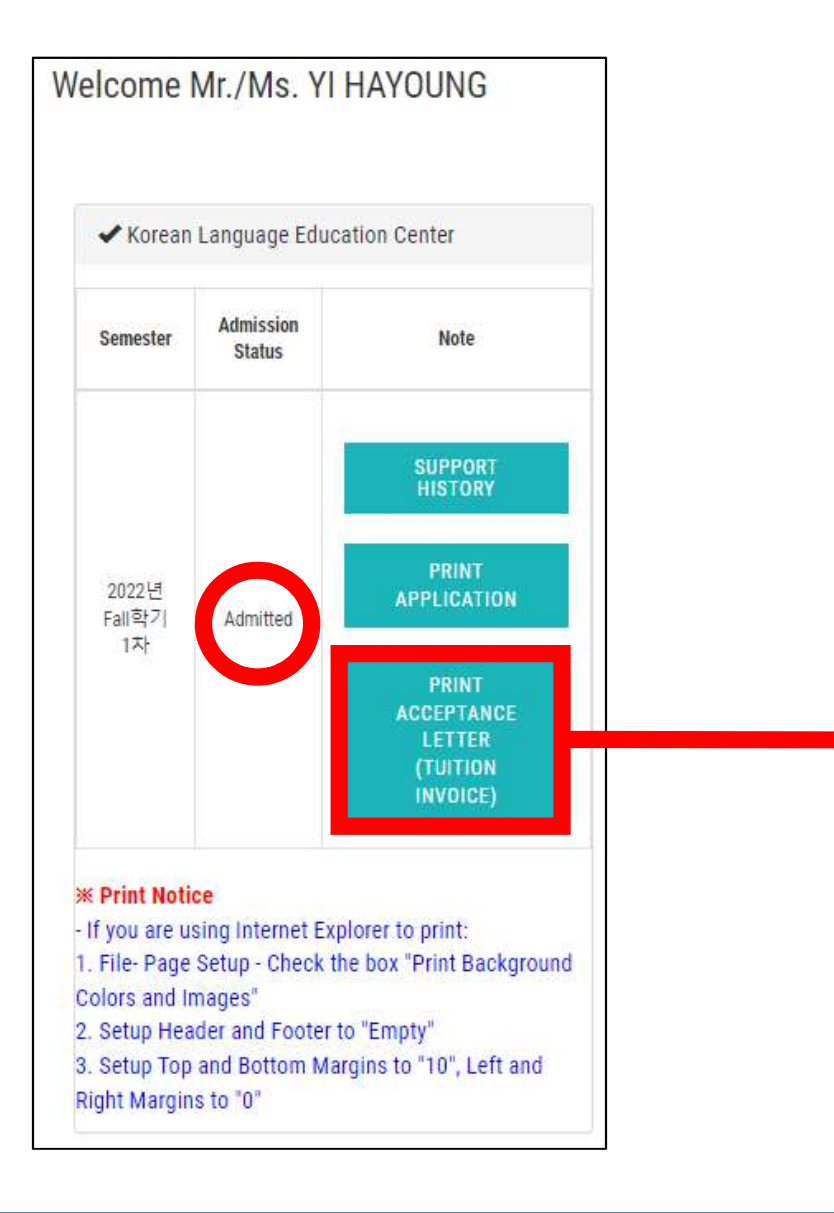

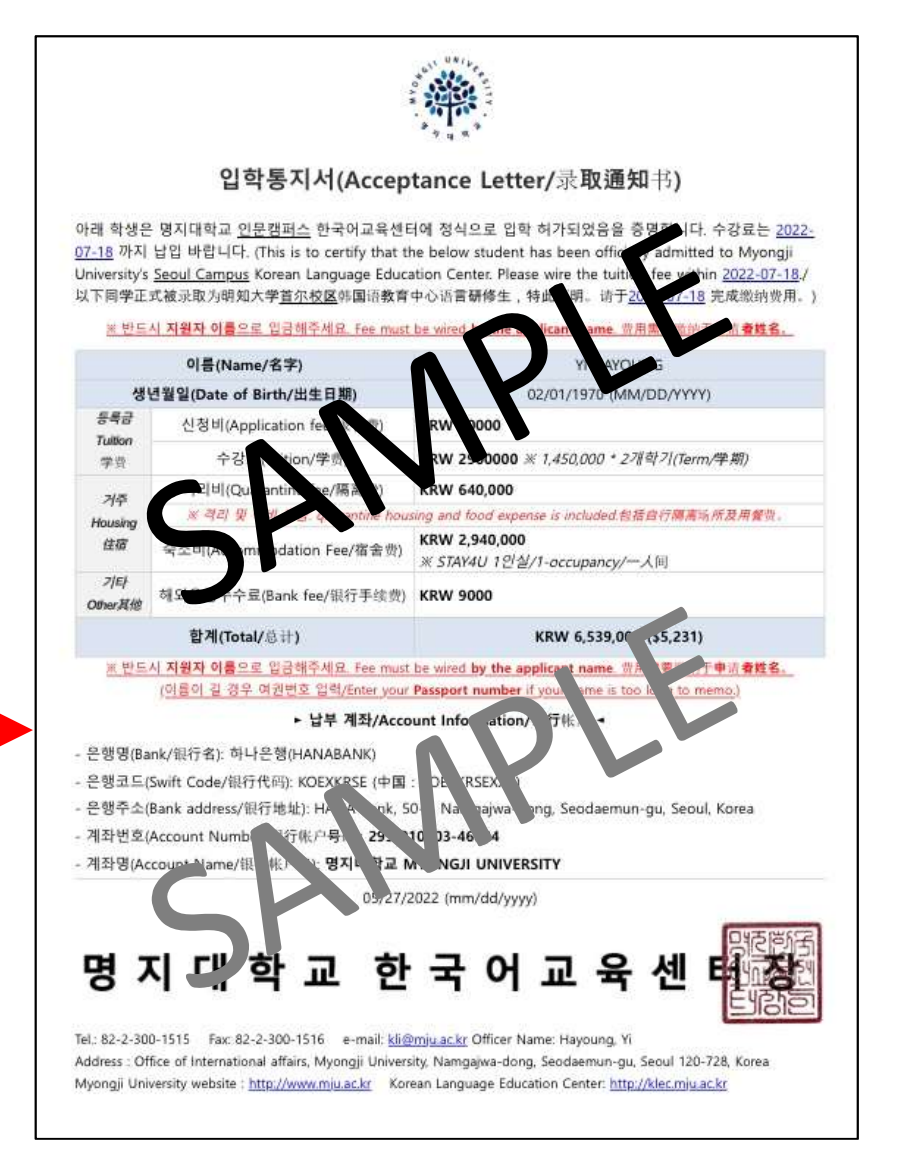

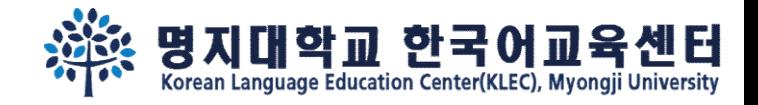

# Step 8. If you've been admitted, , "Print Acceptance Letter(Tuition <u>사용 명지대학교 한국어교육센터 (Involve</u> been admitted, , "Print Acceptance Letter(Tuition (Tuition)<br>Invoice)" & "Click to wire tuition(flywire)" button will show up.<br>S. YIHAYOUNG You may also find the payment detail in advance.

Admission

**Status** 

Admitted

Semester

2024년

Spring학

기 3차

(Invoice)

### **◆** Payment detail ✔ Korean Language Education Center 신청비(Application fee/报名费) **KRW 50,000** 등록금 **Note Tuition** KRW 1.450.000 学家 수강료(Tuition/学费) ※1,450,000 \* 1개학기(Term/学期) **HISTORY** 거주 KRW 0 **Housing** 숙소비(Accommodation Fee/宿舍费) ※신청하지 않음 住宿 **PRINT APPLICATION** 합계(Total/넜计) KRW 1,500,000 **PRINT ACCEPTANCE** List of document submission LETTER **(TUITION** INVOICE) **Required documents Submission** (0, X, do not required) (0, X, do not required) 1. High school(or undergraduate) Certificate of Graduation (copy) **CLICK TO WIRE TUITION(FLYWIRE)** 2. Certificate of Graduation Apostilled (hard/original file) \* Only for those who wire tuition abroad(off-Korea) \* Those who wish to wire the tuition by Korea account, please wire it to the account stated in the Acceptance Letter(Tuition 3. High school(or undergraduate) official transcripts (copy) 4. Copy of identification of applicant and both parents

### You may also find the payment detail in advance.

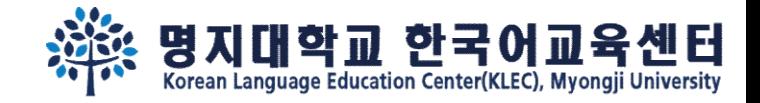

# Step 9. If you wish to wire the fee abroad (outside of Korea), please click "Click to wire Tuition(Flywire)" and proceed the payment.

Welcome Mr./Ms. YI HAYOUNG

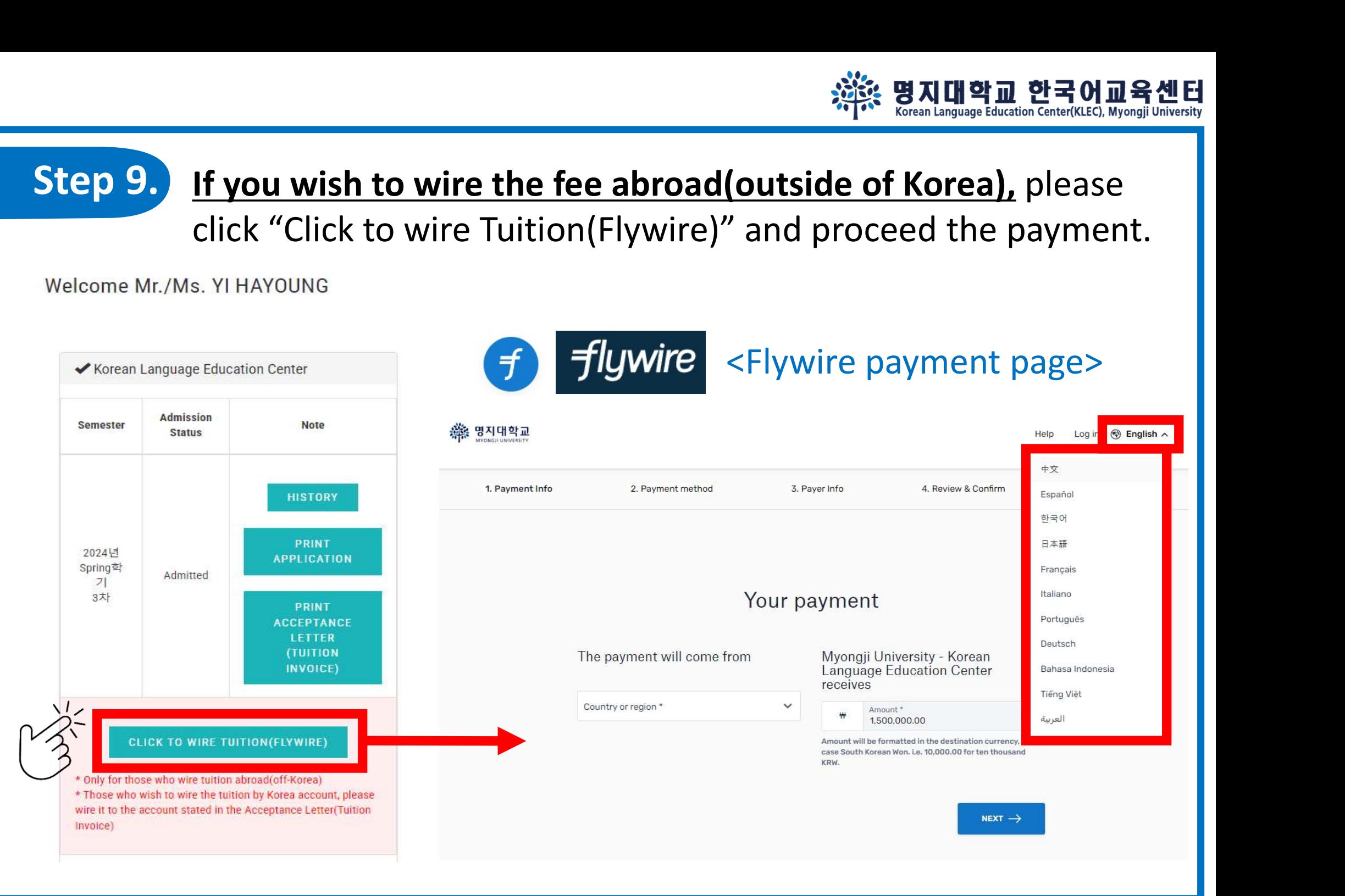

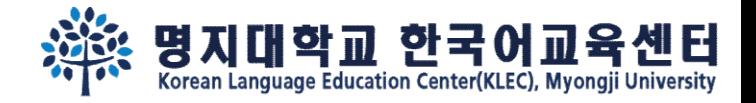

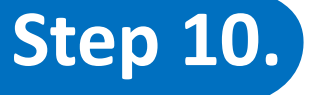

### Step 10. If you wish to wire the fee through Korea Account, please click "Print acceptance letter(tuition invoice)" and learn how to

### make the payment.

Welcome Mr /Ms YI HAYOUNG

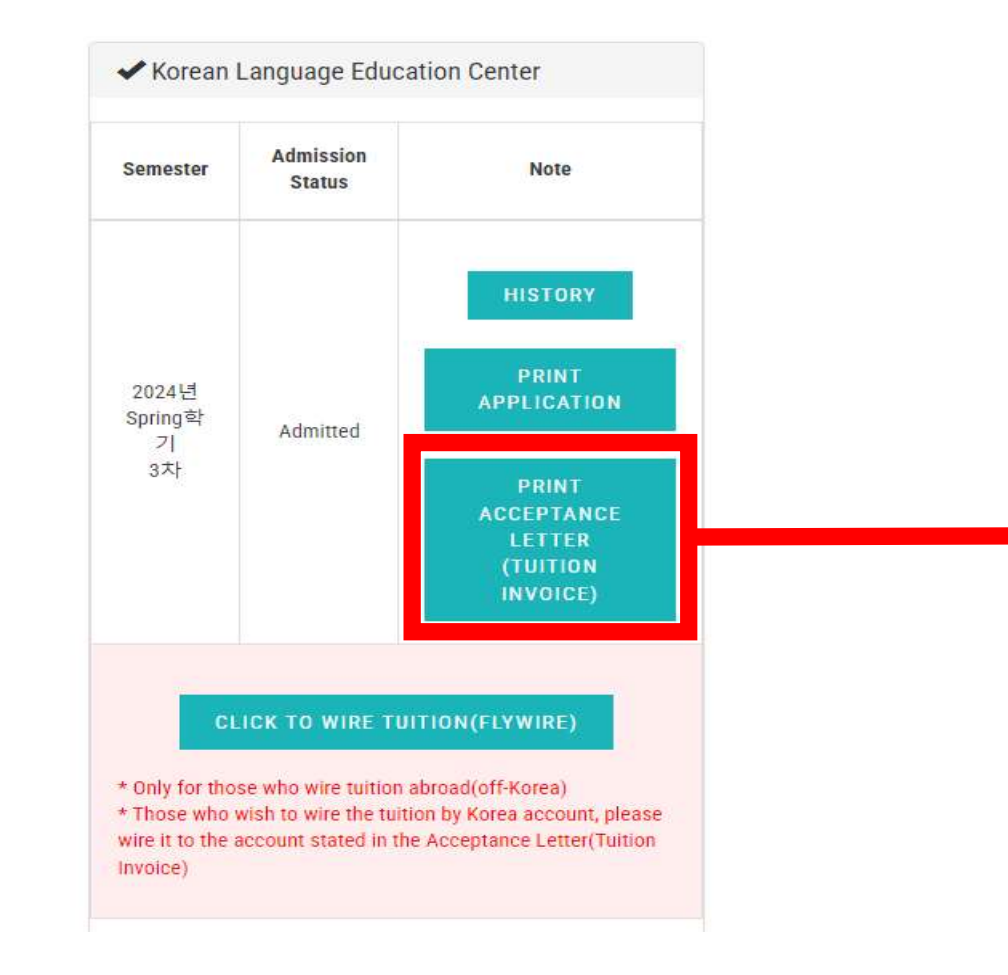

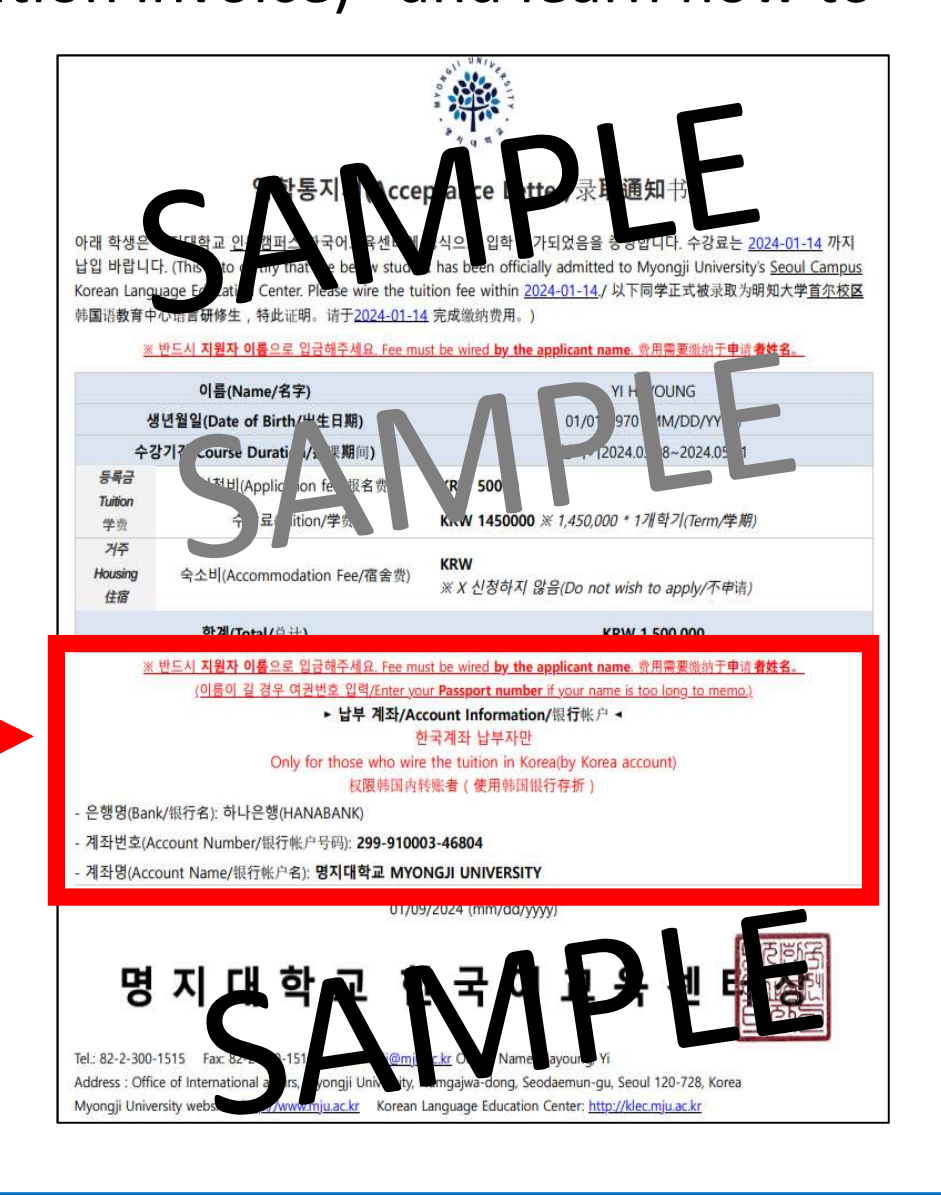

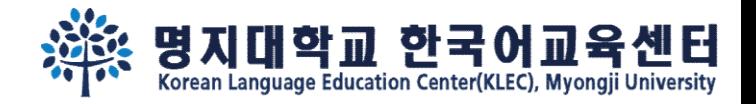

# Step 10. Please be aware, there are two method to wire the tuition depending on pay in Korea or abroad.

Welcome Mr./Ms. YI HAYOUNG

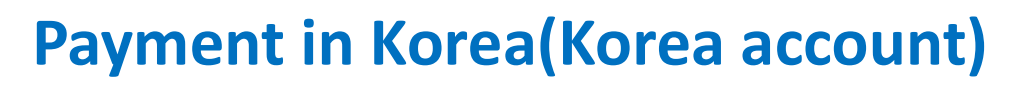

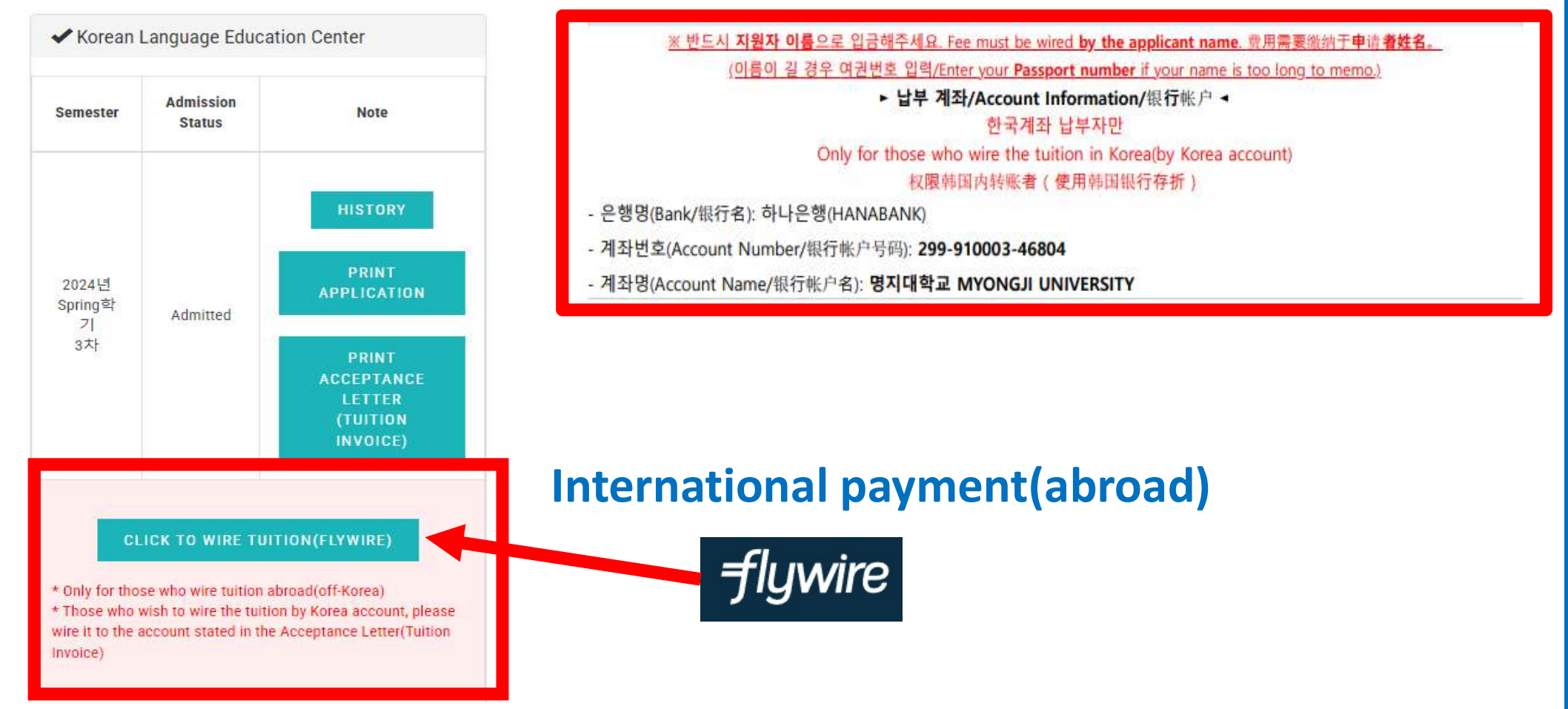

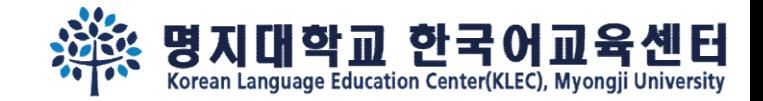

# See you soon in the Campus~

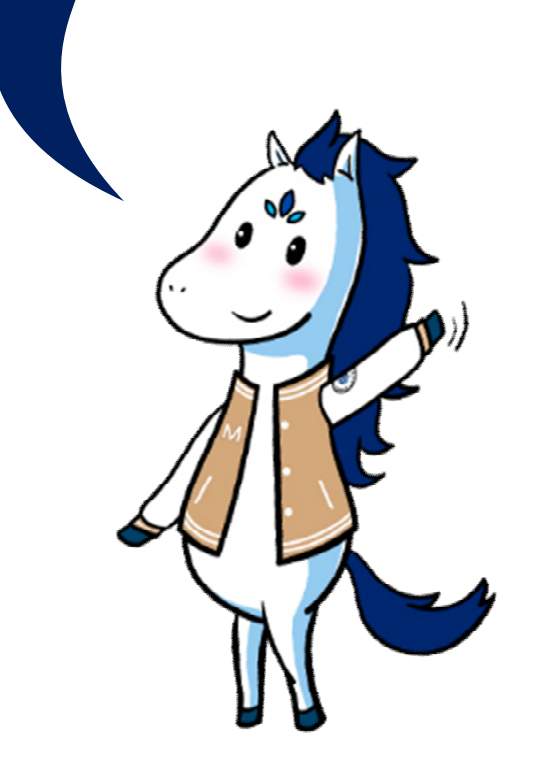